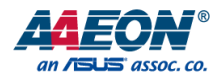

### SRG-3352C

IoT Gateway System

User's Manual 1st Ed

*Last Updated: January 28, 2021*

#### Copyright Notice

This document is copyrighted, 2021. All rights are reserved. The original manufacturer reserves the right to make improvements to the products described in this manual at any time without notice.

No part of this manual may be reproduced, copied, translated, or transmitted in any form or by any means without the prior written permission of the original manufacturer. Information provided in this manual is intended to be accurate and reliable. However, the original manufacturer assumes no responsibility for its use, or for any infringements upon the rights of third parties that may result from its use.

The material in this document is for product information only and is subject to change without notice. While reasonable efforts have been made in the preparation of this document to assure its accuracy, AAEON assumes no liabilities resulting from errors or omissions in this document, or from the use of the information contained herein.

AAEON reserves the right to make changes in the product design without notice to its

users.

#### Acknowledgements

All other products' name or trademarks are properties of their respective owners.

- ⚫ Microsoft Windows is a registered trademark of Microsoft Corp.
- Intel<sup>®</sup> is a registered trademark of Intel Corporation
- ARM, Cortex, and Cortex-A8 are registered trademarks of Arm Limited (or its subsidiaries).
- ITE is a trademark of Integrated Technology Express, Inc.
- IBM and VGA are trademarks of International Business Machines Corporation.
- ⚫ Ubuntu is a registered trademark of Canonical

All other product names or trademarks are properties of their respective owners. No ownership is implied or assumed for products, names or trademarks not herein listed by the publisher of this document.

#### Packing List

Before setting up your product, please make sure the following items have been shipped:

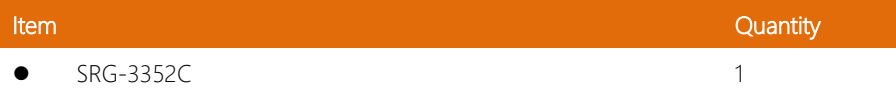

If any of these items are missing or damaged, please contact your distributor or sales representative immediately.

#### About this Document

This User's Manual contains all the essential information, such as detailed descriptions and explanations on the product's hardware and software features (if any), its specifications, dimensions, jumper/connector settings/definitions, and driver installation instructions (if any), to facilitate users in setting up their product.

Users may refer to the product page at AAEON.com for the latest version of this document.

#### Safety Precautions

Please read the following safety instructions carefully. It is advised that you keep this manual for future references

- 1. All cautions and warnings on the device should be noted.
- 2. All cables and adapters supplied by AAEON are certified and in accordance with the material safety laws and regulations of the country of sale. Do not use any cables or adapters not supplied by AAEON to prevent system malfunction or fires.
- 3. Make sure the power source matches the power rating of the device.
- 4. Position the power cord so that people cannot step on it. Do not place anything over the power cord.
- 5. Always completely disconnect the power before working on the system's hardware.
- 6. No connections should be made when the system is powered as a sudden rush of power may damage sensitive electronic components.
- 7. If the device is not to be used for a long time, disconnect it from the power supply to avoid damage by transient over-voltage.
- 8. Always disconnect this device from any AC supply before cleaning.
- 9. While cleaning, use a damp cloth instead of liquid or spray detergents.
- 10. Make sure the device is installed near a power outlet and is easily accessible.
- 11. Keep this device away from humidity.
- 12. Place the device on a solid surface during installation to prevent falls
- 13. Do not cover the openings on the device to ensure optimal heat dissipation.
- 14. Watch out for high temperatures when the system is running.
- 15. Do not touch the heat sink or heat spreader when the system is running
- 16. Never pour any liquid into the openings. This could cause fire or electric shock.
- 17. As most electronic components are sensitive to static electrical charge, be sure to ground yourself to prevent static charge when installing the internal components. Use a grounding wrist strap and contain all electronic components in any static-shielded containers.
- 18. If any of the following situations arises, please the contact our service personnel:
	- i. Damaged power cord or plug
	- ii. Liquid intrusion to the device
	- iii. Exposure to moisture
	- iv. Device is not working as expected or in a manner as described in this manual
	- v. The device is dropped or damaged
	- vi. Any obvious signs of damage displayed on the device

### 19. DO NOT LEAVE THIS DEVICE IN AN UNCONTROLLED ENVIRONMENT WITH TEMPERATURES BEYOND THE DEVICE'S PERMITTED STORAGE TEMPERATURES (SEE CHAPTER 1) TO PREVENT DAMAGE.

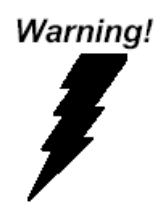

This device complies with Part 15 FCC Rules. Operation is subject to the following two conditions: (1) this device may not cause harmful interference, and (2) this device must accept any interference received including interference that may cause undesired operation.

#### *Caution:*

*There is a danger of explosion if the battery is incorrectly replaced. Replace only with the same or equivalent type recommended by the manufacturer. Dispose of used batteries according to the manufacturer's instructions and your local government's recycling or disposal directives.*

#### *Attention:*

*Il y a un risque d'explosion si la batterie est remplacée de façon incorrecte. Ne la remplacer qu'avec le même modèle ou équivalent recommandé par le constructeur. Recycler les batteries usées en accord avec les instructions du fabricant et les directives gouvernementales de recyclage.*

#### China RoHS Requirements (CN)

#### 产品中有毒有害物质或元素名称及含量

AAEON System  $QO4-381$  Rev.A0

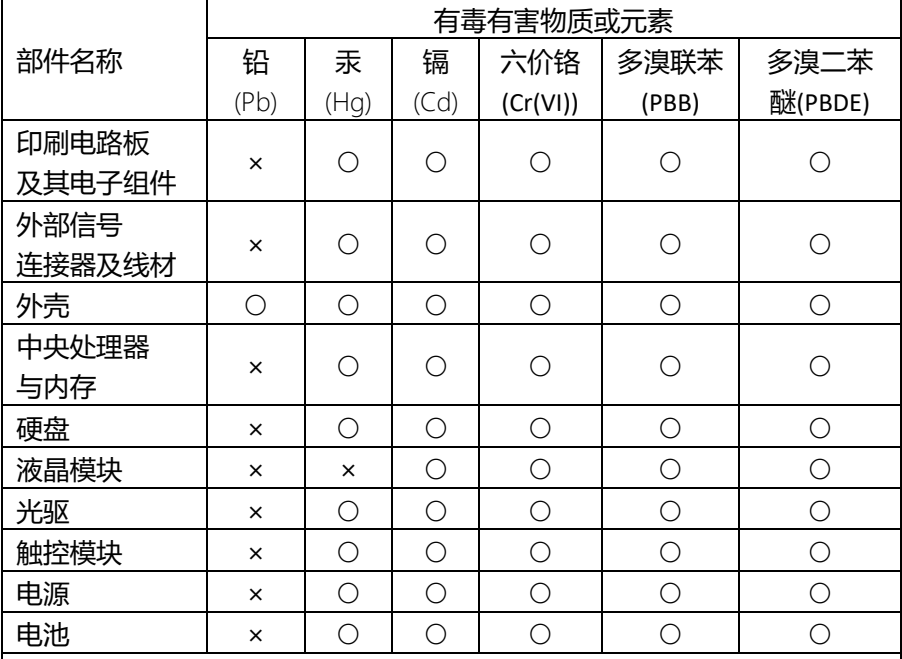

本表格依据 SJ/T 11364 的规定编制。

○:表示该有毒有害物质在该部件所有均质材料中的含量均在 GB/T 26572标准规定的限量要求以下。

×:表示该有害物质的某一均质材料超出了GB/T 26572的限量要求,然而该 部件

仍符合欧盟指令2011/65/EU 的规范。

备注:

一、此产品所标示之环保使用期限,系指在一般正常使用状况下。

二、上述部件物质中央处理器、内存、硬盘、光驱、电源为选购品。

三、上述部件物质液晶模块、触控模块仅一体机产品适用。

#### China RoHS Requirement (EN)

#### Hazardous and Toxic Materials List

AAEON System QO4-381 Rev.A0

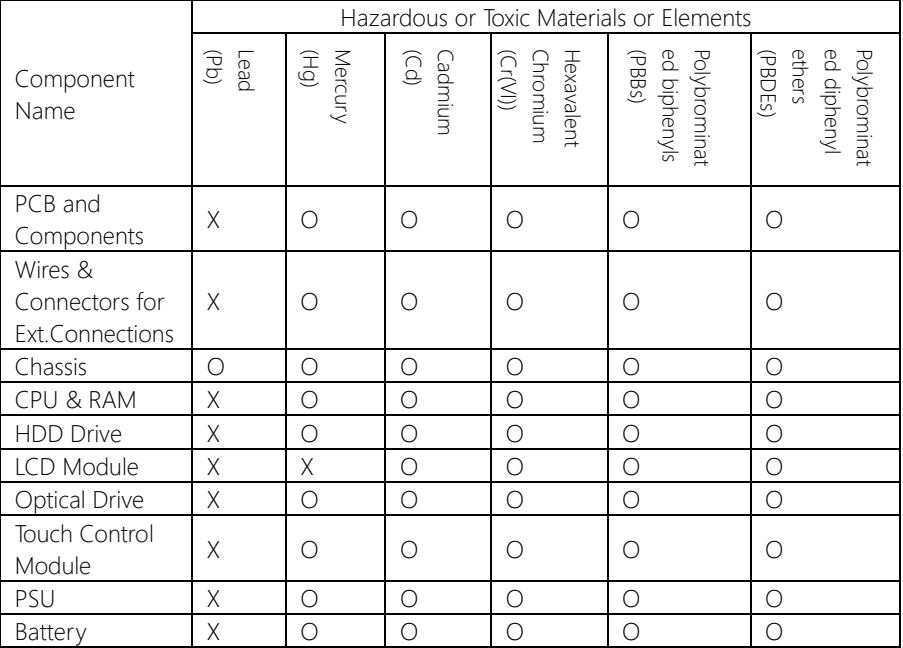

This form is prepared in compliance with the provisions of SJ/T 11364.

O: The level of toxic or hazardous materials present in this component and its parts is below the limit specified by GB/T 26572.

X: The level of toxic of hazardous materials present in the component exceed the limits specified by GB/T 26572, but is still in compliance with EU Directive 2011/65/EU (RoHS 2).

Notes:

1. The Environment Friendly Use Period indicated by labelling on this product is applicable only to use under normal conditions.

2. Individual components including the CPU, RAM/memory, HDD, optical drive, and PSU are optional.

3. LCD Module and Touch Control Module only applies to certain products which feature these components.

#### Table of Contents

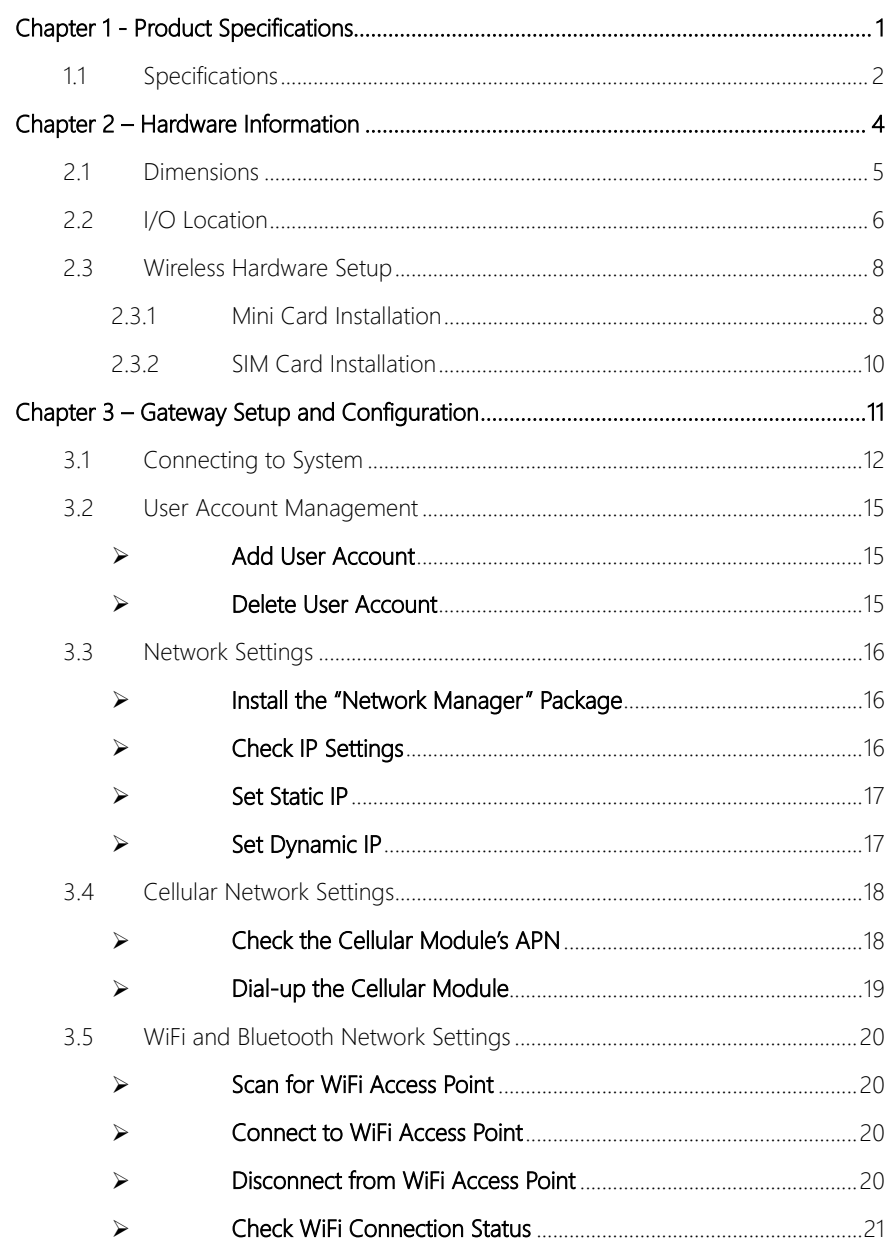

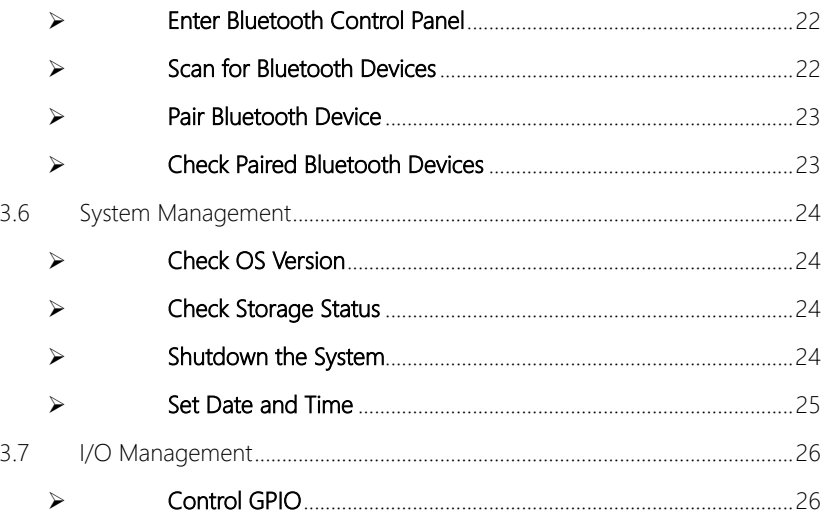

# Chapter 1

<span id="page-12-0"></span>Product Specifications

#### <span id="page-13-0"></span>1.1 Specifications

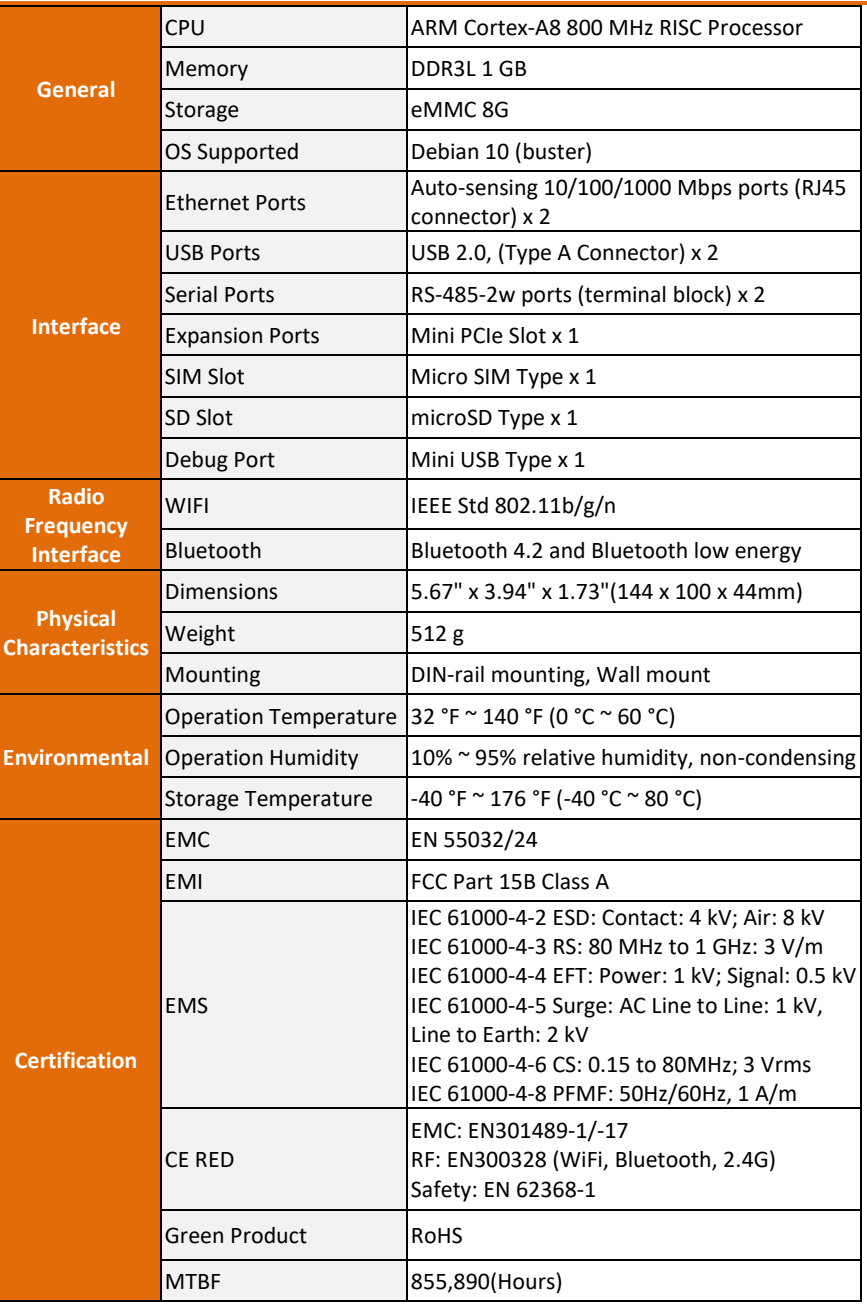

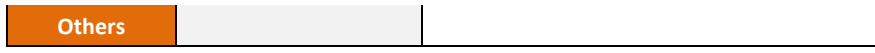

# Chapter 2

<span id="page-15-0"></span>– Hardware Information

#### <span id="page-16-0"></span>2.1 Dimensions

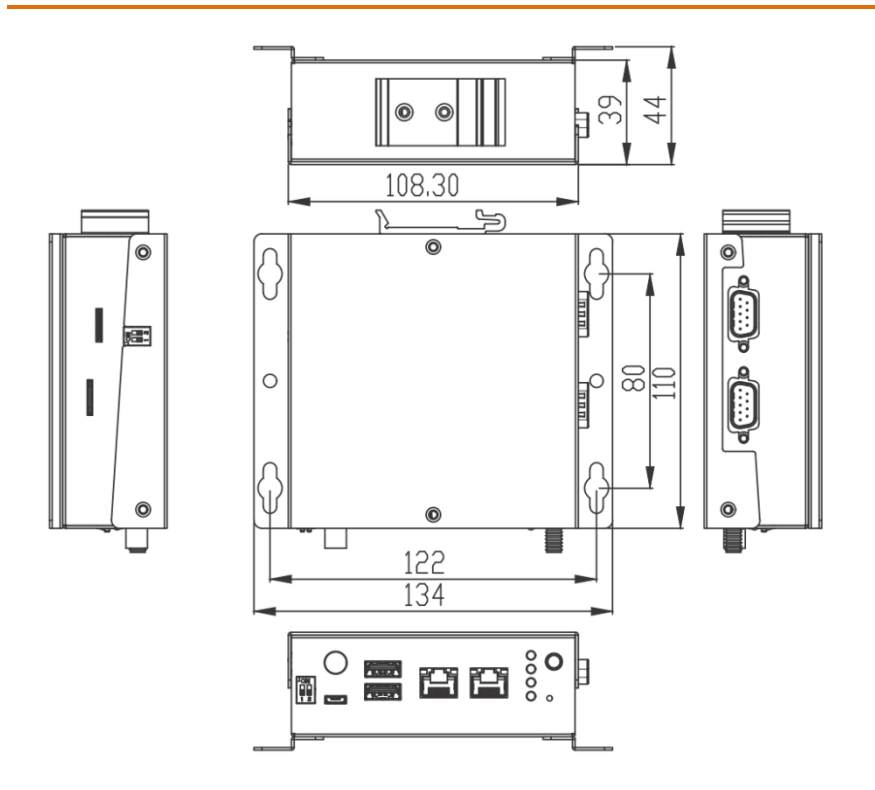

### <span id="page-17-0"></span>2.2 I/O Location

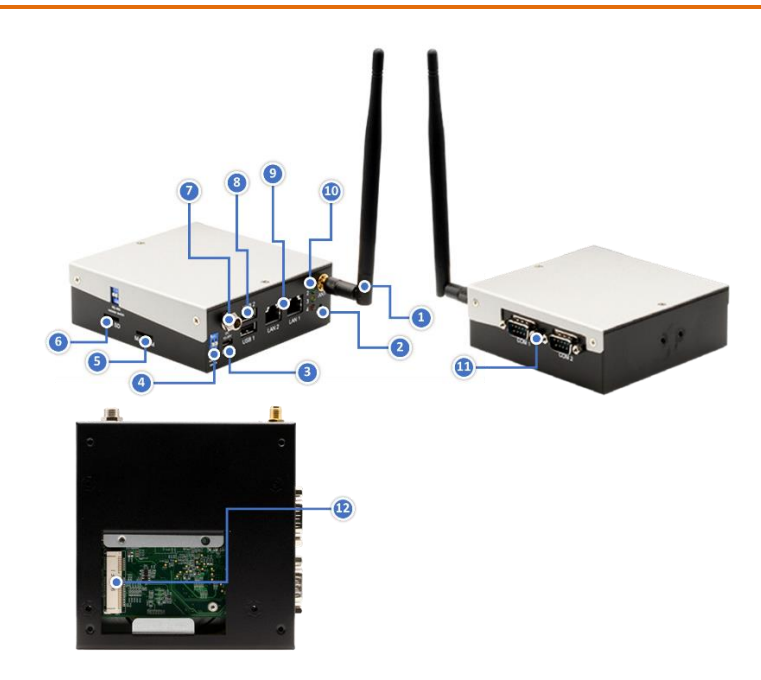

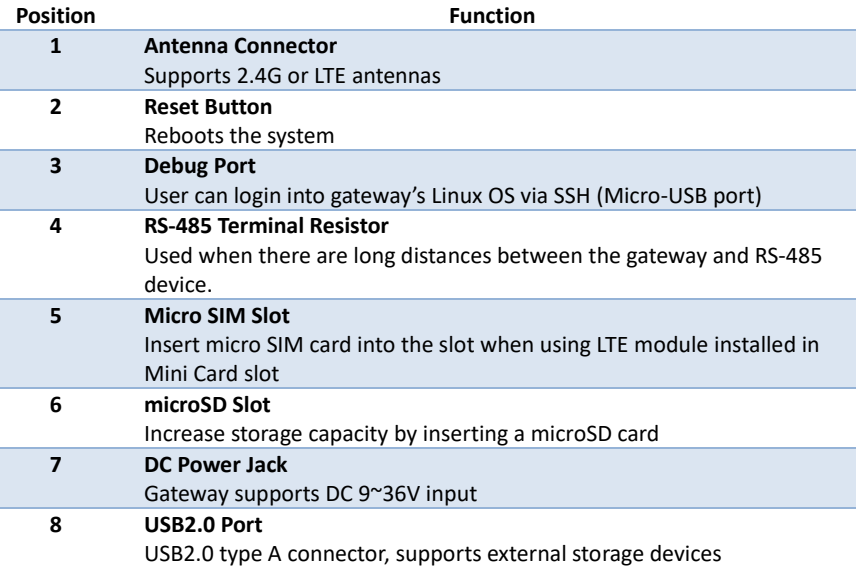

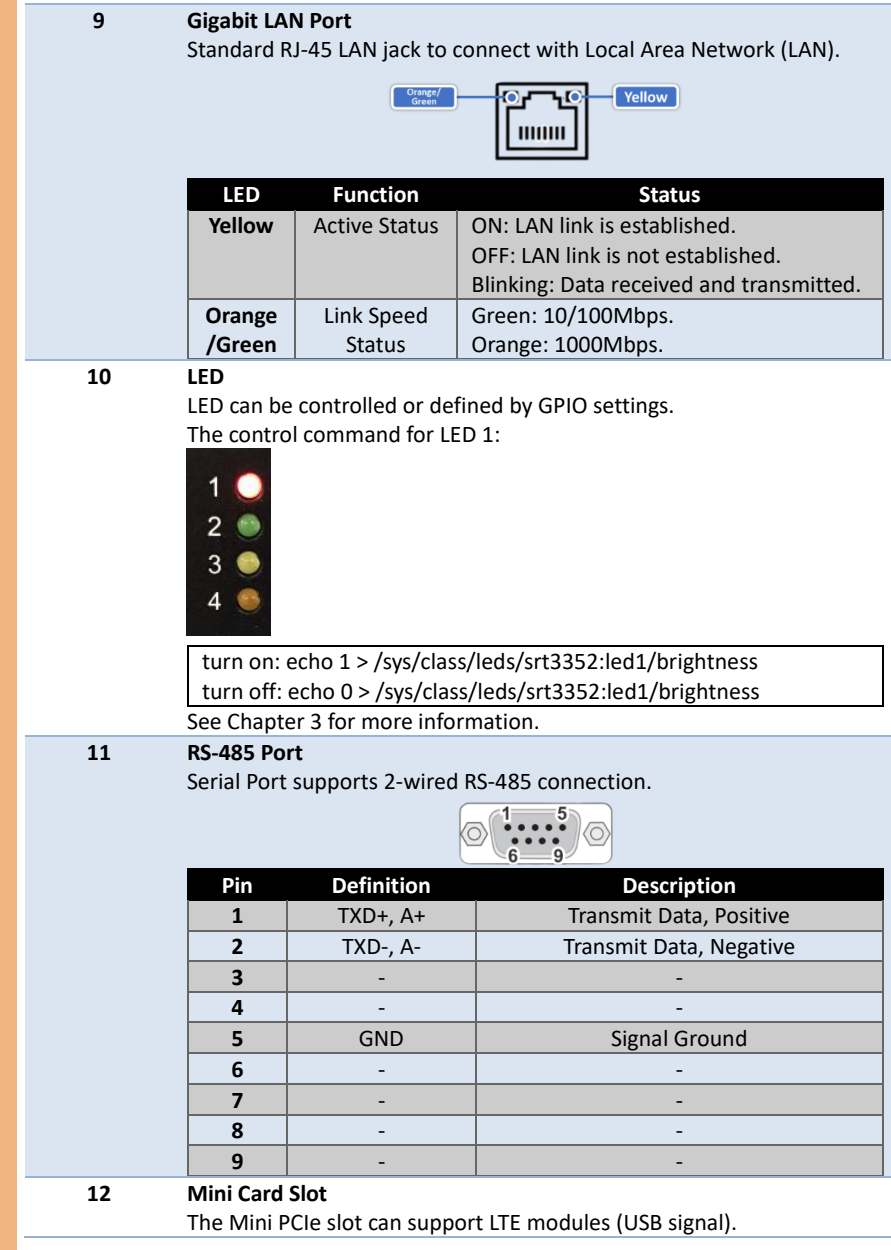

*Chapter 2 – Hardware Information 7*

#### <span id="page-19-0"></span>2.3 Wireless Hardware Setup

The SRG-3352C features both a SIM Card and Mini Card slot for connecting to wireless networks such as 4G. This section details how to install a SIM Card and 4G/LTE module on the mini card slot.

#### <span id="page-19-1"></span>2.3.1 Mini Card Installation

Step 1. Remove the top cover by removing the 6 screws.

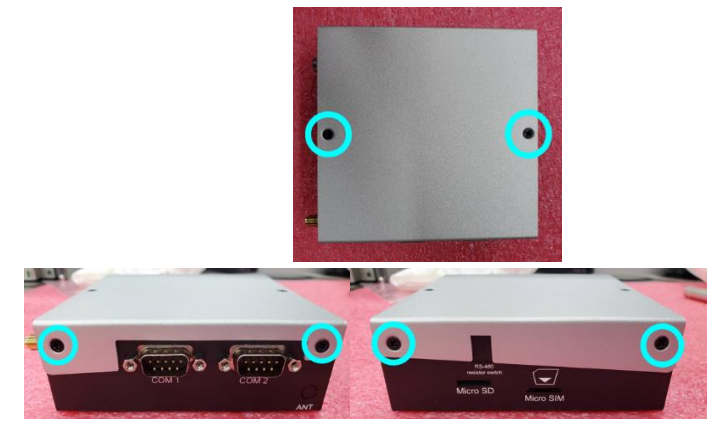

Step 2. Open the second antenna hole by removing the cover on the hole

located on the left side.

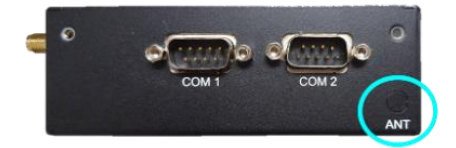

Step 3. Install the RF coaxial cable in the antenna hole.

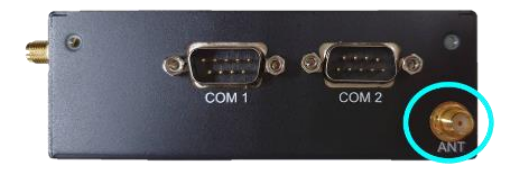

Step 4. Remove the bottom cover and install the 4G/LTE module in the Mini Card slot, and connect the coaxial cable to the 4G/LTE module.

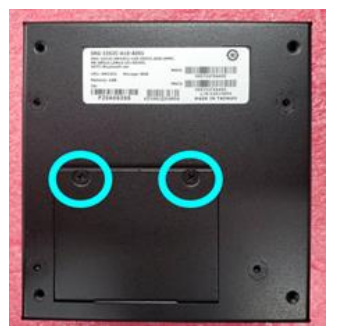

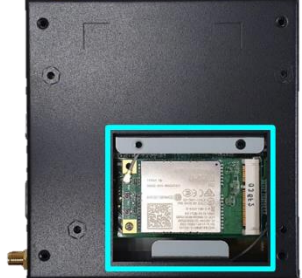

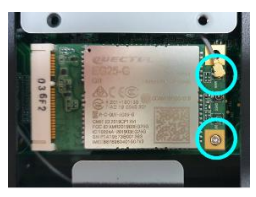

Step 5. Place the bottom cover and secure with screws.

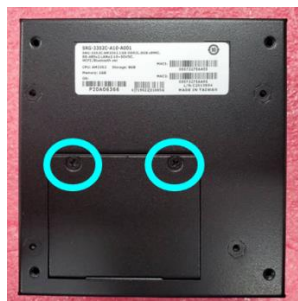

Step 6. Place the top cover and secure with screws.

#### <span id="page-21-0"></span>2.3.2 SIM Card Installation

To install a SIM Card (Micro SIM) simply insert the SIM Card into the slot on the side of the system as shown. Take care to make sure the card is oriented correctly.

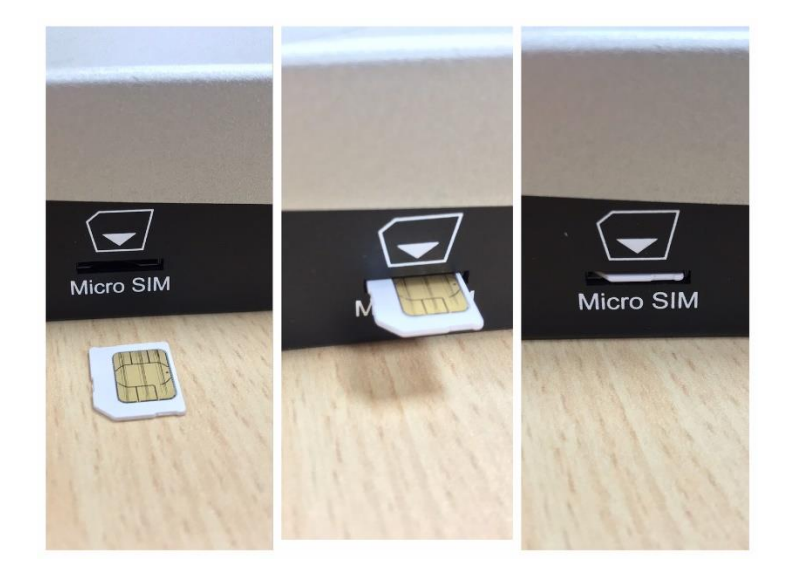

## Chapter 3

<span id="page-22-0"></span>– Gateway Setup and Configuration

#### <span id="page-23-0"></span>3.1 Connecting to System

When connecting a PC or laptop to the SRG-3352C system, it is recommended to use PuTTY with Windows 10. Users can download the software from the PuTTY website. <https://www.putty.org/>

For Windows 7 or older, users must first set up their PC to recognize the system. The following instructions detail how to set up your PC to connect to the SRG-3352C system by installing the CDC Serial Driver. The CDC Serial Driver can be downloaded from the SRG-3352C product page on AAEON.com.

- Step 1. Download the PuTTY tools software
- Step 2. Connect the gateway with USB cable

Connect your computer to the SRG-3352C using the micro USB port. Open Device Manager and locate Multifunction Composite Gadget. Double click on the device. A pop-up should appear, with a notice that the CDC Serial is unrecognized.

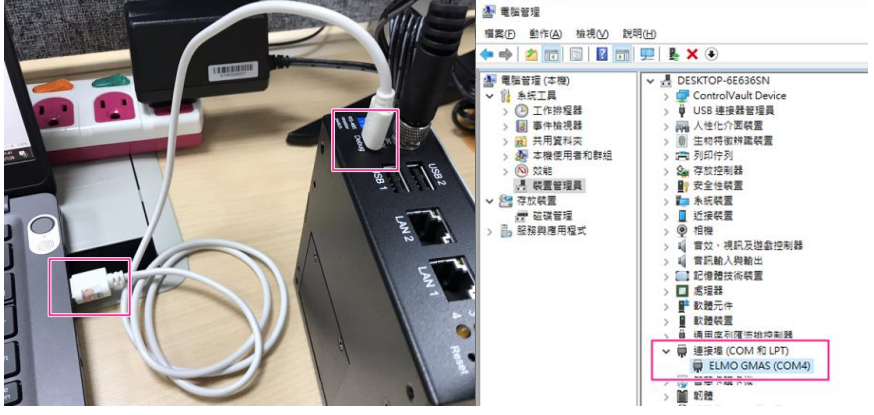

#### Step 3. Set the PuTTY configuration

Open PuTTY and use the following settings to connect to the system.

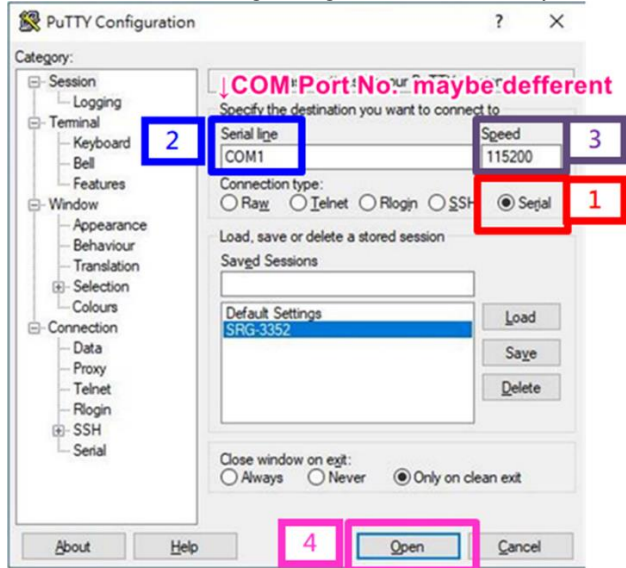

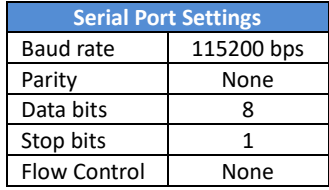

#### Step 4. Login to the system

You will see the login prompt when successfully connected to the gateway.

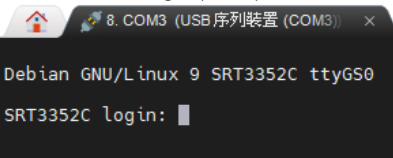

Default login information is:

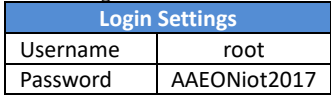

You will see the welcome page when login is successful.

Debian GNU/Linux 9 SRT3352C ttyGS0

SRT3352C login: root

sm.ssazc.cogn...occ<br>|Last login: Thu Nov 3 17:21:30 UTC 2016 on ttyGS0<br>|Last login: Thu Nov 3 17:21:30 UTC 2016 on ttyGS0<br>|-<br>|-

The programs included with the Debian GNU/Linux system are free software;<br>the exact distribution terms for each program are described in the<br>individual files in /usr/share/doc/\*/copyright.

Debian GNU/Linux comes with ABSOLUTELY NO WARRANTY, to the extent<br>permitted by applicable law.<br>root@SRT3352C:~# █

#### <span id="page-26-0"></span>3.2 User Account Management

This section details how to manage user accounts on the system.

#### <span id="page-26-1"></span>➢ Add User Account

✓ Command Line:

\$ useradd -m -G sudo -s /bin/bash USERACCOUNT

USERACCOUNT -> Account name you want to add

V Result:<br>| root@SRT3352C:~# useradd -m -G sudo -s /bin/bash ATW root@SRT3352C:~#

#### <span id="page-26-2"></span>➢ Delete User Account

✓ Command Line:

\$ userdel USERACCOUNT

USERACCOUNT -> Account name you want to delete

✓ Result:

#### <span id="page-27-0"></span>3.3 Network Settings

This section details how to check and setup the network settings.

This requires installing the Debian package "Network Manager" to manage the network settings.

#### <span id="page-27-1"></span>➢ Install the "Network Manager" Package

Before performing the following command, make sure the gateway is connected to the internet by a hub, switch or router. Note: The default network setting of LAN1 and LAN2 is DHCP.

✓ Command:

\$ apt-get install network-manager

Result:

```
root@SRT3352C:~# apt-get install network-manager
Reading package lists... Done
Building dependency tree
Reading state information... Done
```
#### <span id="page-27-2"></span>➢ Check IP Settings

✓ Command:

\$ nmcli dev show 'DEVICENAME'

DEVICENAME -> Device name and associated hardware is as follows:

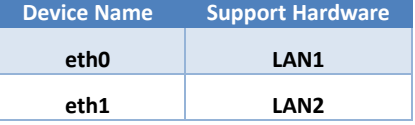

```
Result:
```
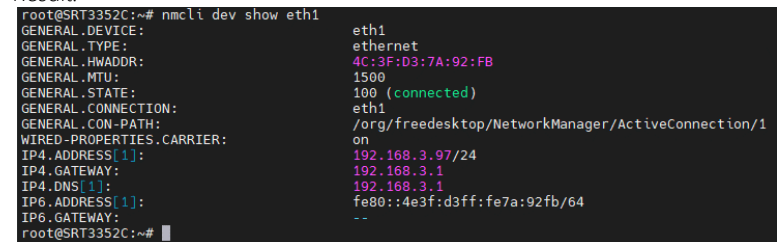

#### <span id="page-28-0"></span>➢ Set Static IP

- Fdit the IP Address:
- ✓ Command:

\$ nmcli con modify 'DEVICENAME' ipv4.address 'IP'

#### ipv4.method manual

DEVICENAME -> Choose either eth0 or eht1

IP-> The IP address you wish to set for this device

✓ Result: manual

#### <span id="page-28-1"></span>➢ Set Dynamic IP

- Edit the IP Address:
- ✓ Command:

\$ nmcli con modify 'DEVICENAME' ipv4.method auto

DEVICENAME -> Choose either eth0 or eht1

✓ Result:<br>| root@SRT3352C:~# nmcli con modify eth1 ipv4.method auto

#### <span id="page-29-0"></span>3.4 Cellular Network Settings

This section details how to check and manage the cellular network settings.

#### <span id="page-29-1"></span>➢ Check the Cellular Module's APN

- Command:
	- \$ vim /etc/ppp/peers/wcdma-chat-connect
- ✓ Result:

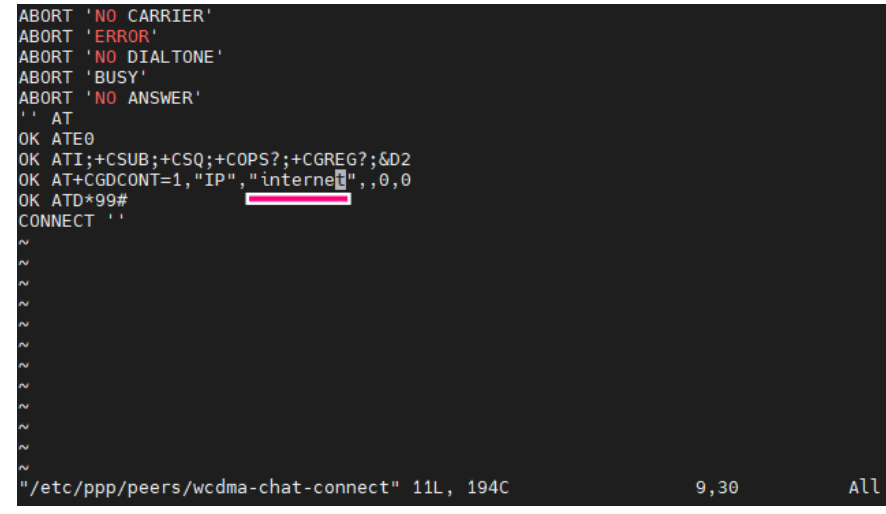

Key in the corresponding APN, for example "internet", then save the script file.

#### <span id="page-30-0"></span> $\triangleright$  Dial-up the Cellular Module

- Dial up the Cellular Module:
- ✓ Command:

\$ pppd call wcdma &

- Result: pppd call wcdma & root@SRT3352:~#  $\begin{bmatrix} 1 \end{bmatrix}$  487 root@SRT3352:~#
- Check the Cellular Module connection:
- ✓ Command:

#### \$ ifconfig

```
Result:<br>root@SRT3352:~# ifconfig<br>eth0: flags=-28669<UP,BROADCAST,MULTICAST,DYNAMIC>_mtu 1500
                  lags=-28669<br/><br/>eOROADCAST,NULTICAST,DYNAMIC> mtu 1500<br>esther 30:45:11:0a:f7:00 txqueuelen 1000 (Ethernet)<br>RX packets 0 bytes 0 (0.0 B)<br>RX errors 0 dropped 0 overruns 0 frame 0<br>TX errors 0 dropped 0 overruns 0 carrier
                   device interrupt 174
 eth1: flags=-28669<UP,BROADCAST,MULTICAST,DYNAMIC> mtu 1500
                   and the 30:45:11:0a:f7:02 txqueuelen 1000 (Ethernet)<br>ether 30:45:11:0a:f7:02 txqueuelen 1000 (Ethernet)<br>RX packets 0 bytes 0 (0.0 B)<br>RX errors 0 dropped 0 overruns 0 frame 0<br>TX packets 0 bytes 0 (0.0 B)<br>TX packets 0 bytes 
 lo: flags=73<UP,LOOPBACK,RUNNING> mtu 65536
                    inet 127.0.0.1 netmask 255.0.0.0<br>inet 127.0.0.1 netmask 255.0.0.0<br>inet6 ::1 prefixlen 128 scopeid 0x10<host>
                  inet6 ::1 pretixlen 128 scopeid 0x10<host><br>loop txqueuelen 1 (Local Loopback)<br>RX packets 320 bytes 21440 (20.9 KiB)<br>RX errors 0 dropped 0 overruns 0 frame 0<br>TX packets 320 bytes 21440 (20.9 KiB)<br>TX errors 0 dropped 0 overr
               -lags=4305<UP,POINTOPOINT,RUNNING,NOARP,MULTICAST> mtu 1500<br>inet 100.70.168.155 netmask 255.255.255.255 destination 10.64.64.64<br>ppp txqueuelen 3 (Point-to-Point Protocol)
 ppp0:PRP carefers 8 bytes 851 (851.0 B)<br>RX errors 0 dropped 0 overruns 0 frame 0<br>TX packets 8 bytes 370 (370.0 B)
                   TX errors 0 dropped 0 overruns 0 carrier 0 collisions 0
usb0: flags=4163<UP,BROADCAST,RUNNING,MULTICAST> mtu 1500<br>
inet 192.168.8.1 netmask 255.255.255.0 broadcast 192.168.8.255<br>
inet6 fe80::dc05:71:fr:feb8:4678 prefixlen 64 scopeid 0x20<link><br>
ether de:05:71:58:46:78 txqueuele
  [1]+ Done
                                                                       pppd call wcdma
 root@SRT3352:~#
```
System will return "ppp0" in the "ifconfig" if dial-up is successful.

#### <span id="page-31-0"></span>3.5 WiFi and Bluetooth Network Settings

This section details how to check and setup WiFi and Bluetooth wireless networks.

#### <span id="page-31-1"></span>➢ Scan for WiFi Access Point

- ✓ Command:
	- \$ nmcli dev wifi
- Result:

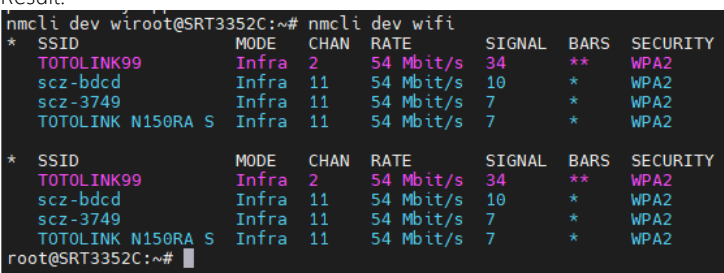

<span id="page-31-2"></span>➢ Connect to WiFi Access Point

✓ Command:

\$ nmcli dev wifi connect 'SSID' password 'PASSWORD'

SSID -> The ID of the WiFi access point you want to connect to

PASSWORD -> Password for the chosen SSID

```
Result:<br>aaeon@SRG-3352C:~$ sudo nmcli dev wifi connect 'TOTOLINK99' password 'password'<br>[sudo] password for aaeon:<br>aaeon@SRG-3352C:~$ ■<br>aaeon@SRG-3352C:~$ ■
```
#### <span id="page-31-3"></span>➢ Disconnect from WiFi Access Point

✓ Command:

\$ sudo nmcli con down id 'SSID'

SSID -> ID for the WiFi access point you want to disconnect from

✓ Result:

```
.<br>Connection 'TOTOLINK99' successfully deactivated (D-Bus active path: /org/freedesktop/NetworkManager/ActiveConnect
ion/2)10H/z/<br>aaeon@SRG-3352C:~$ ▌
```
#### <span id="page-32-0"></span>➢ Check WiFi Connection Status

✓ Command:

\$ nmcli dev

✓ Result:

If connected, WiFi STATE will display "connected" as below:

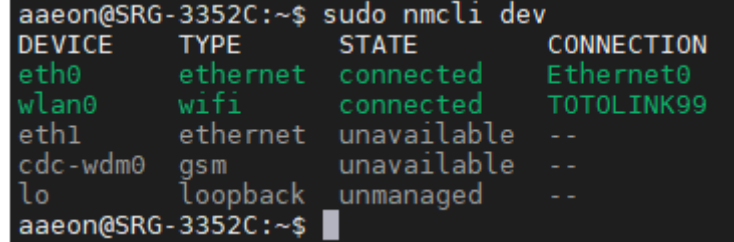

If disconnected, WiFi STATE will display "disconnected" as below:

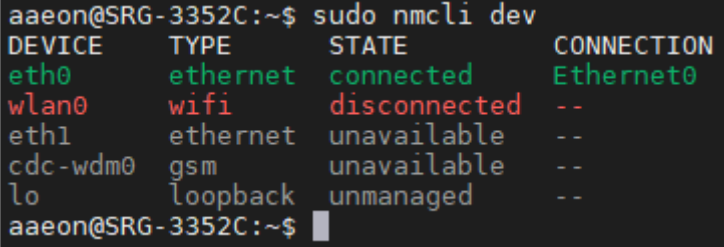

#### <span id="page-33-0"></span>➢ Enter Bluetooth Control Panel

✓ Command:

\$ sudo bluetoothctl

### **✓ Result:**<br>aaeon@SRG-3352C:~\$ sudo bluetoothctl Agent registered<br>[bluetooth]#

#### <span id="page-33-1"></span>➢ Scan for Bluetooth Devices

- ✓ Command:
	- \$ power on
	- \$ scan on
- Docult:

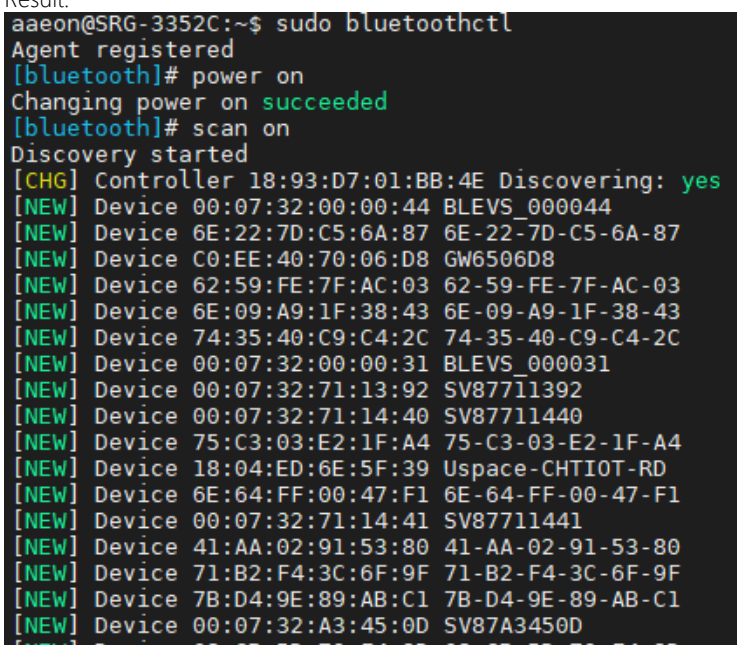

#### <span id="page-34-0"></span>➢ Pair Bluetooth Device

✓ Command:

\$ pair MAC\_ID

MAC\_ID->Bluetooth MAC ID for device you want to connect

```
Result:<br>[bluetooth]# pair E8:6F:38:83:CF:10
Attempting to pair with E8:6F:38:83:CF:10
[CHG] Device E8:6F:38:83:CF:10 Connected: yes
Request confirmation
[agent] Confirm passkey 656573 (yes/no): yes
[CHG] Device E8:6F:38:83:CF:10 ServicesResolved: yes
[CHG] Device E8:6F:38:83:CF:10 Paired: yes
Pairing successful
```
#### <span id="page-34-1"></span>➢ Check Paired Bluetooth Devices

✓ Command:

\$ paired-devices

✓ Result:

[DESKTOP-6E636SN]# paired-devices Device E8:6F:38:83:CF:10 DESKT0P-6E636SN

#### <span id="page-35-0"></span>3.6 System Management

This section details how to check and setup the system settings like OS version, set RTC, etc.

#### <span id="page-35-1"></span>➢ Check OS Version

✓ Command:

\$ cat /etc/os-release

```
Result:<br>|root@SRT3352:~# cat /etc/os-release
 PRETTY NAME="Debian GNU/Linux 9 (stretch)"
 NAME="Debian GNU/Linux"
 VERSION ID="9"
 VERSION="9 (stretch)"
 ID=debian
 HOME_URL="https://www.debian.org/"
 SUPPORT_URL="https://www.debian.org/support"
 SUPPORT_URL= <u>Https://www.deb.dnf.org/support</u><br>BUG_REPORT_URL="https://bugs.debian.org/"<br>root@SRT3352:~#
```
#### <span id="page-35-2"></span>➢ Check Storage Status

- ✓ Command:
	- $$ df -h$
- Result:

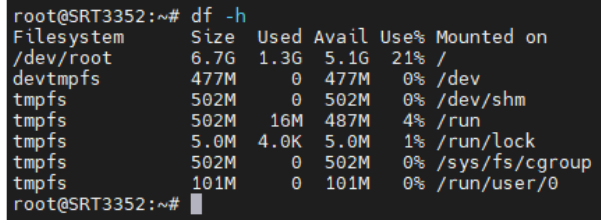

#### <span id="page-35-3"></span>➢ Shutdown the System

✓ Command:

\$ shutdown now

✓ Result:

root@SRT3352:~# shutdown now

Error reading from serial device

#### <span id="page-36-0"></span>➢ Set Date and Time

- Check Current Date and Time
- ✓ Command:

\$ timedatectl

```
✓ Result:
                 Local time: Tue 2021-01-19 09:07:20 UTC
          Universal time: Tue 2021-01-19 09:07:20 UTC<br>RTC time: Tue 2021-01-19 09:07:20 UTC<br>Time zone: Etc/UTC (UTC, +0000)
         Network time on: no
        NTP synchronized: yes<br>RTC in local TZ<u>:</u> no
        root@SRT3352:~#
```
- Set Date and Time
- ✓ Command:

\$ date MMDDhhmmYYYY

MM -> Month

 $DD \rightarrow Day$ 

hh -> Hour

mm -> Minute

Result:

```
aaeon@SRG-3352C:~$ sudo date 11261400
Thu 26 Nov 2020 02:00:00 PM UTC
aaeon@SRG-3352C:~$ timedatectl
               Local time: Thu 2020-11-26 14:00:10 UTC<br>Universal time: Thu 2020-11-26 14:00:10 UTC<br>RTC time: Thu 2020-11-26 06:00:51
                      Time zone: Etc/UTC (UTC, +0000)
System clock synchronized: no
              NTP service: inactive<br>RTC in local TZ: no
aaeon@SRG-3352C:~$
```
<span id="page-37-0"></span>This section details how to operate I/O functions like GPIO, RS-232/422/485, CAN bus etc.

#### <span id="page-37-1"></span>➢ Control GPIO

✓ Command: Set GPIO ON:

\$ echo 1 > /sys/class/leds/srt3352:led1/brightness

Set GPIO OFF:

\$ echo 0 > /sys/class/leds/srt3352:led1/brightness

Result:<br>root@SRG-3352C:/home/aaeon# echo 1 > /sys/class/leds/srt3352:led1/brightness<br>root@SRG-3352C:/home/aaeon# echo 0 > /sys/class/leds/srt3352:led1/brightness

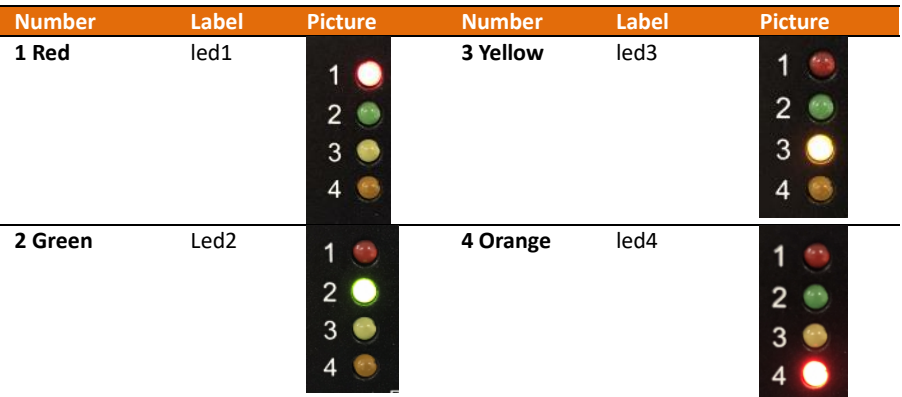